## Installing TMT drivers on Windows 8 (8.1) 64bit

This applies to the TheMagicTouch C610 and C821 drivers and will sometimes work with the C8800 and OKI 5750 TMT drivers, those being older may fail. The following is for USB only. Ethernet printers can be added with "Add Printer" then set the port to the IP address of the printer.

The same method can be used to install to Windows 7 64 machines.

Windows 8 installs an OKI data corp PCL driver if an OKI printer is plugged into a USB port. Official Windows 8 drivers will sometimes prevent this if pre-installed. For machines without official drivers or if the printer is attached without a pre-installed driver then the generic printer will appear. This comes from Windows update and is useless as it has no tray or paper selection.

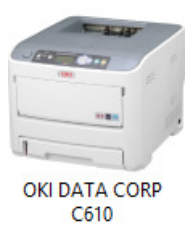

To install the TMT OKI C610/C821 driver with the TMT paper selection, do the following.

Open the Devices and printers folder (Control panel > Printers or Search > Printers) If the generic driver is not installed, attach the printer and turn on. Once the generic driver is installed, from the top of the printers folder select "Add Printer".

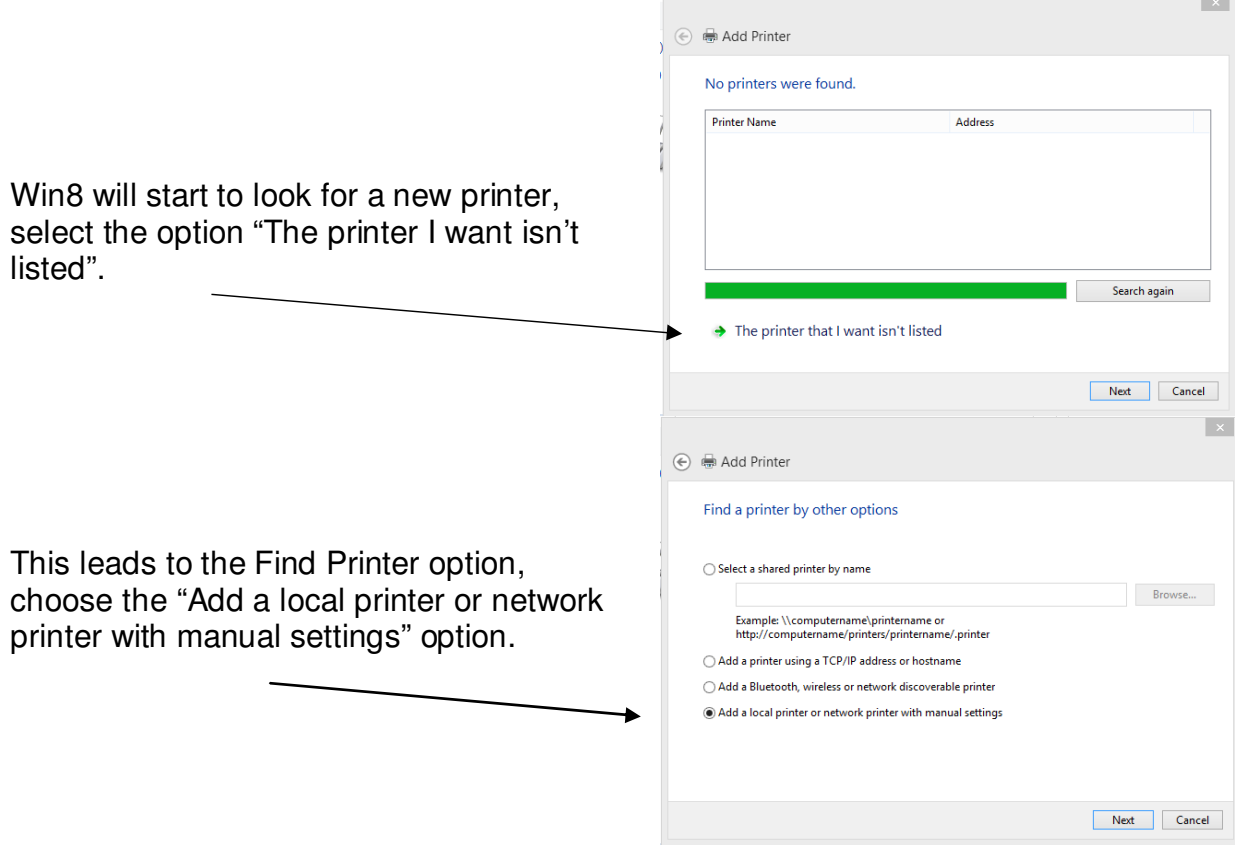

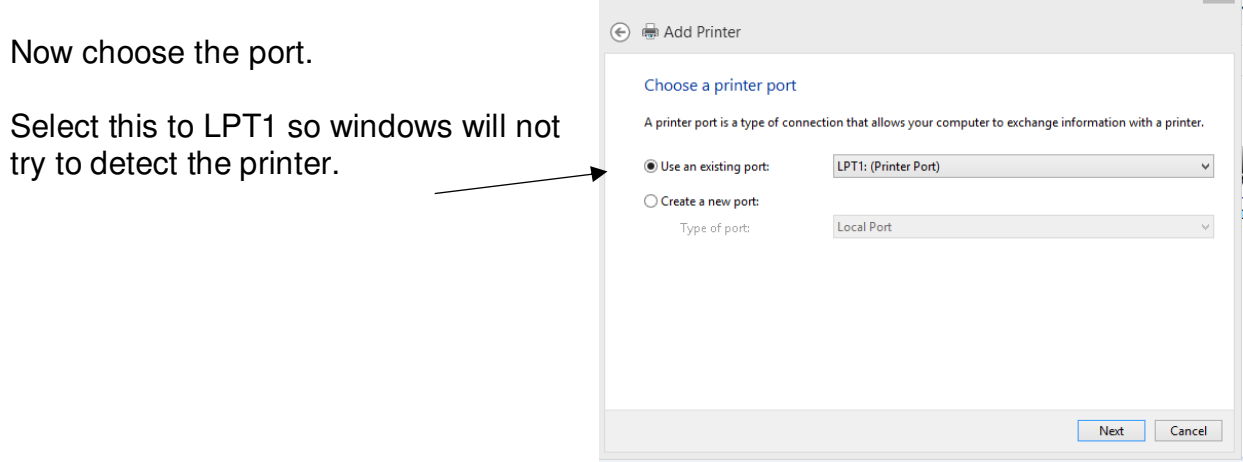

This opens the Install driver window. Select the "Have Disk" option.

This is used whether you have a TMT CD or an unpacked driver in a folder.

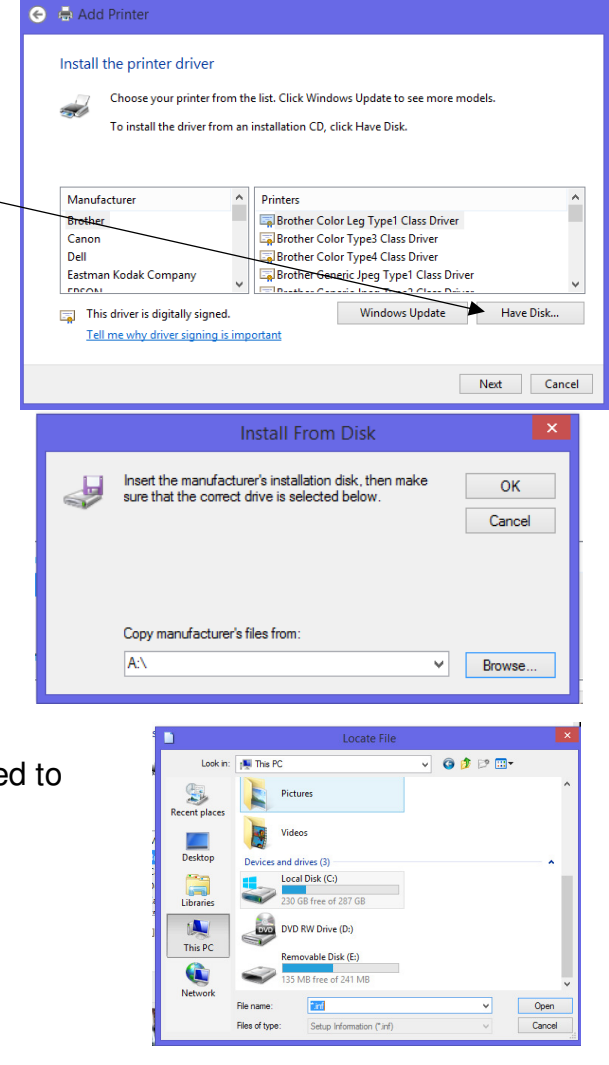

In the next window select "Browse" and using the file dialog that appears find the folder or CD the driver is in.

Now browse to the TMT CD or Folder.

Depending on the driver there will be a drivers folder then under that a language selection followed by the printer language. As the Generic one is PCL it is recommended to select the PS folder.

For the C610 CD the path is as follows.

<DVD TMT C610>\Drivers\English\PS

For the C821 the path is as follows < DVD> C801\_C821\ENU\PS

Other TMT drivers will vary but follow this pattern. The printer will now install, probably complaining about the driver being unsigned. The installed printer is now on LPT1 and will not work.

The port needs to be changed as the printer is really on USB not LPT1. This is done by taking the printer properties and changing to the same USB port used by the Generic OKI.

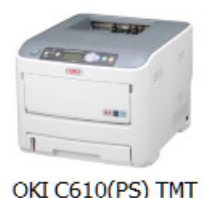

In the printers folder you will now have an OKI C610(PS) TMT or similar depending on the driver. Right click on the printer and select "Printer Properties".

Select the "Ports" Tab across the top of the properties.

There will be a tick in "LPT1" in the list of ports.

Scroll down and locate the USB00x ports.

In anongst these will be the generic OKI DATA CORP. Place the tick in that port. Click Apply and OK.

The TMT driver will now work sending data out of the same port as the OKI DATA CORP driver.

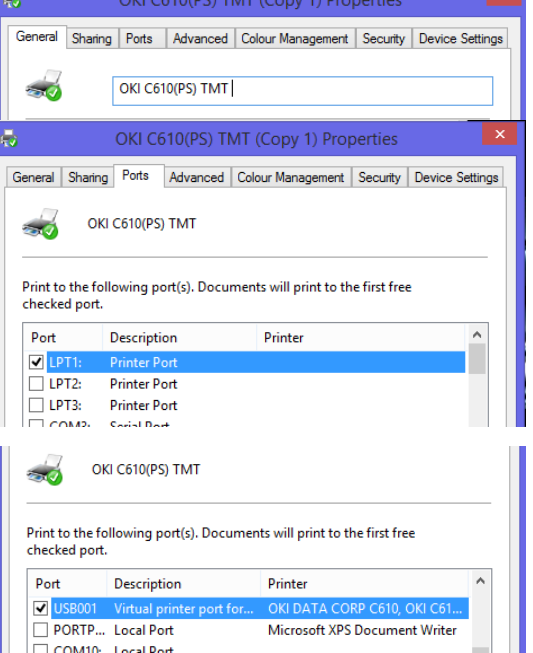

If you have not already done so use the TMT enhanced utility to install the media settings.

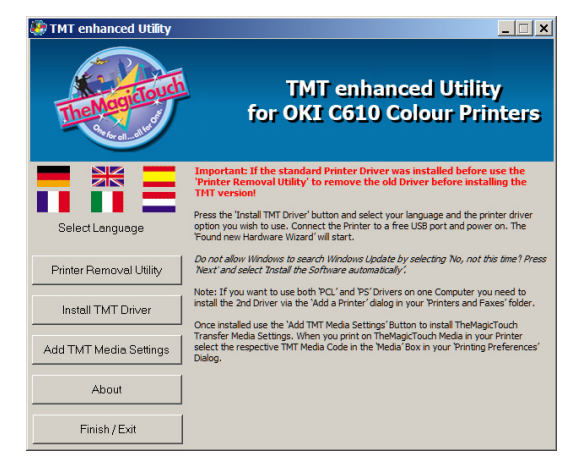

No heatpresses were damaged in the creation of this PDF